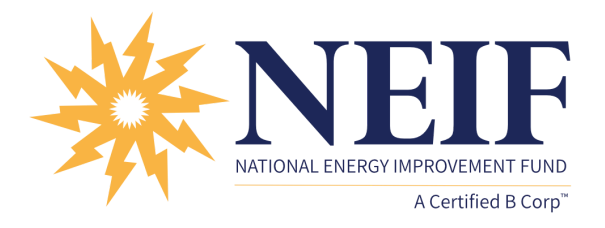

## **Setting up E-Statements from your Online Account, Finding Account Balance, & Payment History**

- 1. Open the online account.
- Click on the Account # This brings you to a page titled Account Details 2.
- Scroll down on the page you will see Account Information, Recurring 3. Payment Information, Account History, and a section with E-Statements.
- Click on the button next to E-Statements it will turn green. 4.
- 5. Click on e-mail if you want an email notification that the statement has been generated.

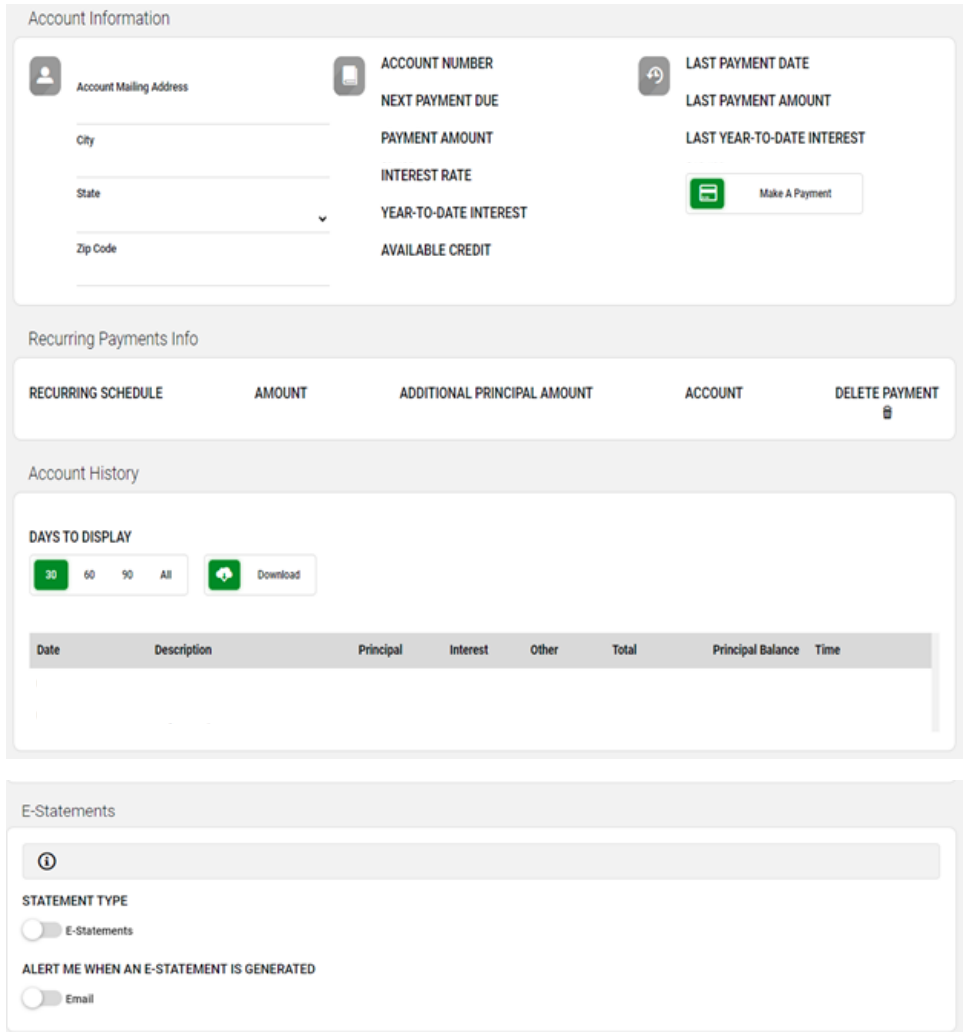